# **Настройка объекта в Wialon для получения данных из CMSV6**

В этой инструкции на примере видеотрансляции описывается способ получения данных из CMSV6 в Wialon. Этот процесс включает в себя создание и настройку объекта и команды с запросом видео. В конце документа также перечислены [другие типы команд.](#page-6-0)

Для корректной трансляции видео в Wialon необходимо установить прокси-сервер на стороне CMSV6 и настроить его таким образом, чтобы данные передавались по https-соединению.

**1.** Создайте объект. На вкладке *[Основное](https://docs.wialon.com/ru/hosting/cms/units/general)* в поле *Тип устройства* выберите *CMSV6 Gateway*. Введите уникальный идентификационный номер оборудования, указанный в CMSV6.

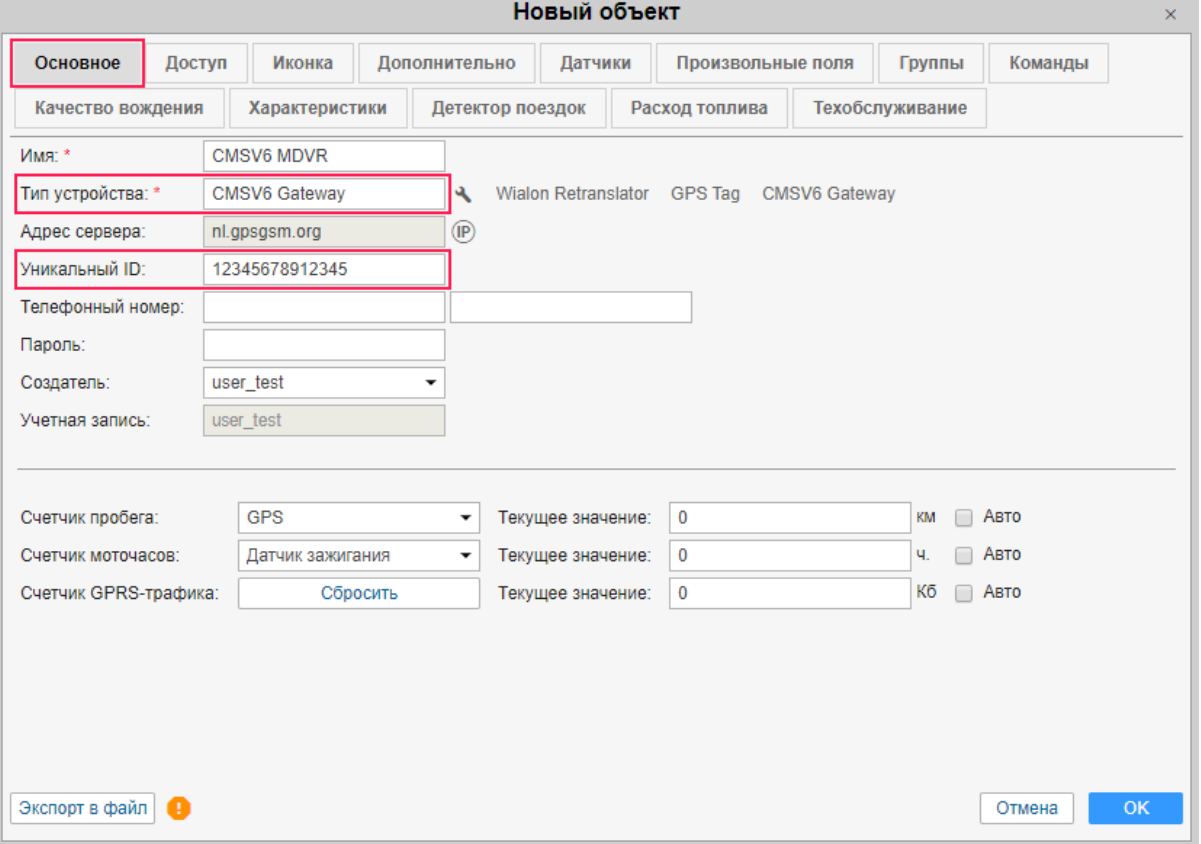

**2.** Перейдите к настройкам устройства, нажав на иконку .

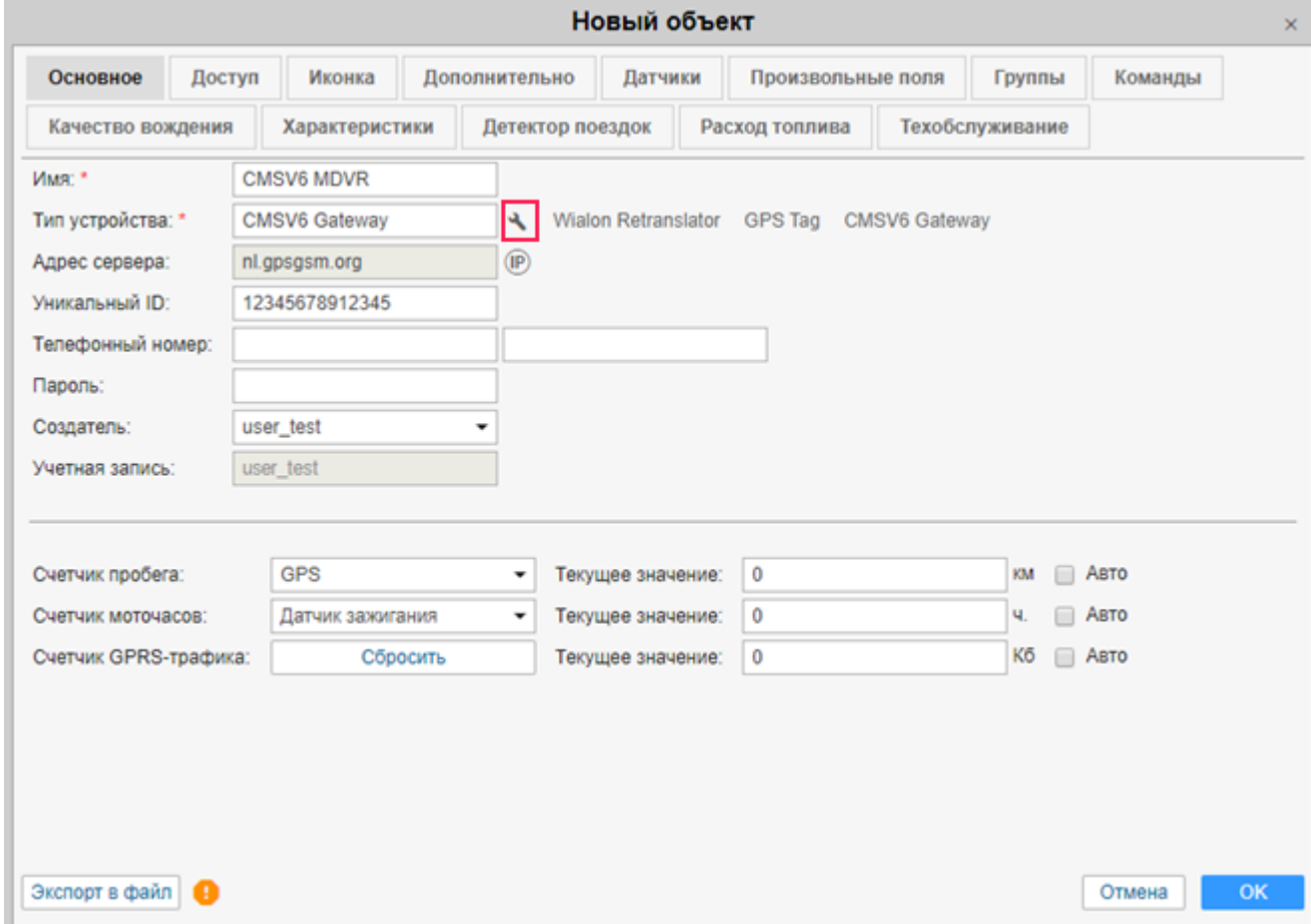

**3.** В открывшемся диалоговом окне заполните необходимые поля.

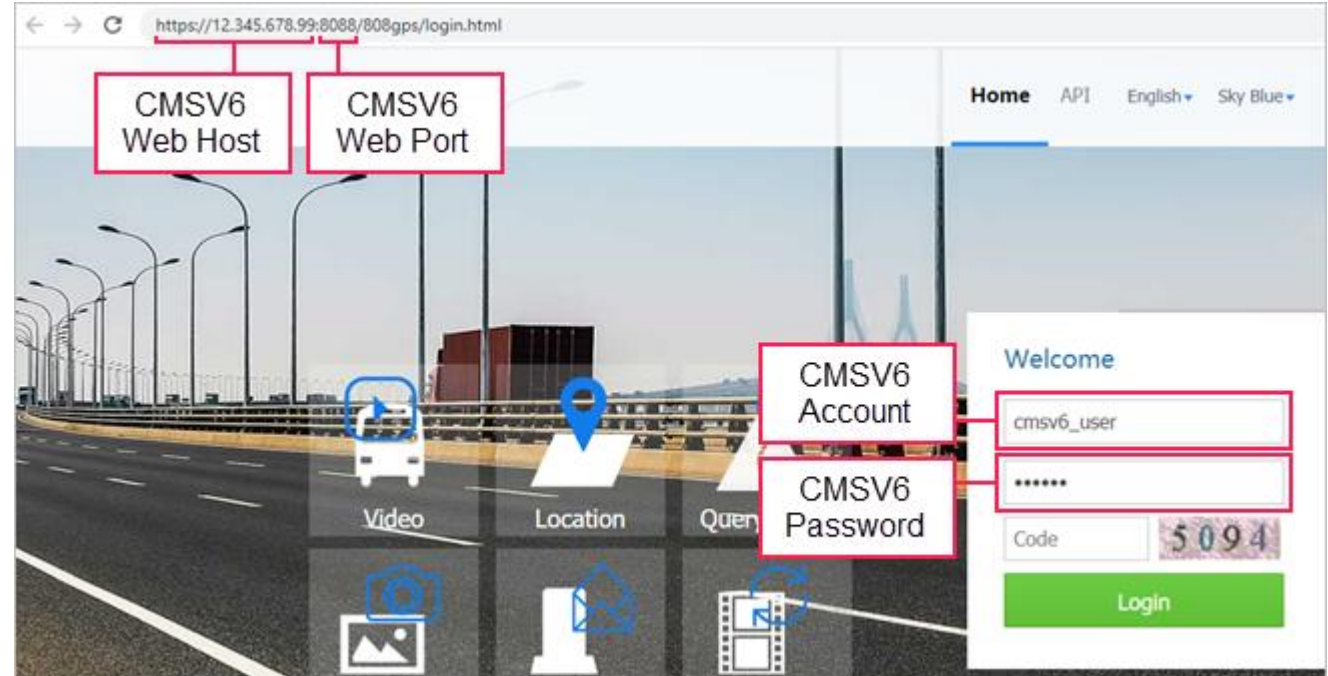

• **CMSV6 Web Host** — IP-адрес или доменное имя из URL веб-сайта CMSV6. В случае использования безопасного соединения необходимо указать протокол (например, https://12.34.56.78 или https://yourcmsv6site.com).

• **CMSV6 Web Port** — порт из URL веб-сайта CMSV6, если есть.

Хост и порт также можно указать в поле *CMSV6 Web Host*, тогда поле *CMSV6 Web Port* заполнять не нужно.

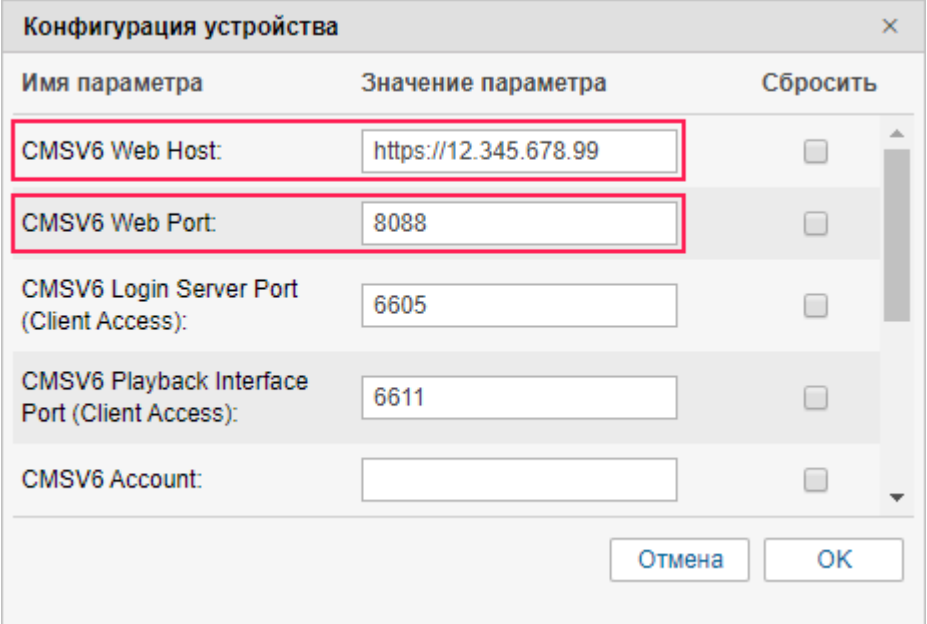

- **CMSV6 Account**  имя учетной записи в CMSV6.
- **CMSV6 Password**  пароль учетной записи в CMSV6 (дважды).

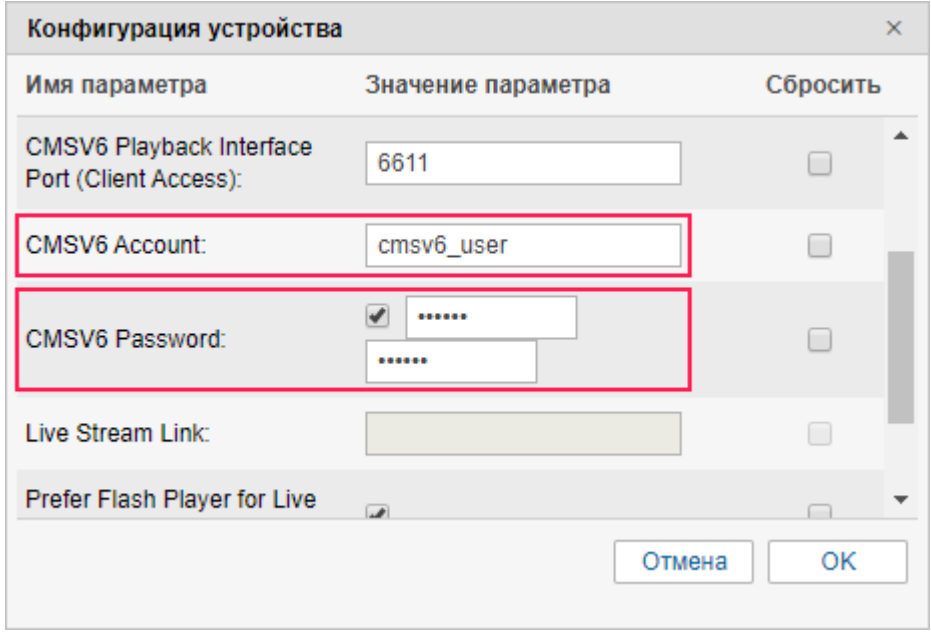

- **Prefer Flash Player for Live Stream** по умолчанию эта опция включена. Отключите ее, если хотите использовать HLS вместо RTMP.
- **CMSV6 Timezone in minutes**  разница между часовым поясом устройства и GMT +0 в минутах, если они отличаются. Например, если часовой пояс устройства GMT +3, в поле указывается 180 (без знака «плюс»). У устройства, учетных записей CMSV6 и Wialon должны быть одинаковые часовые пояса.

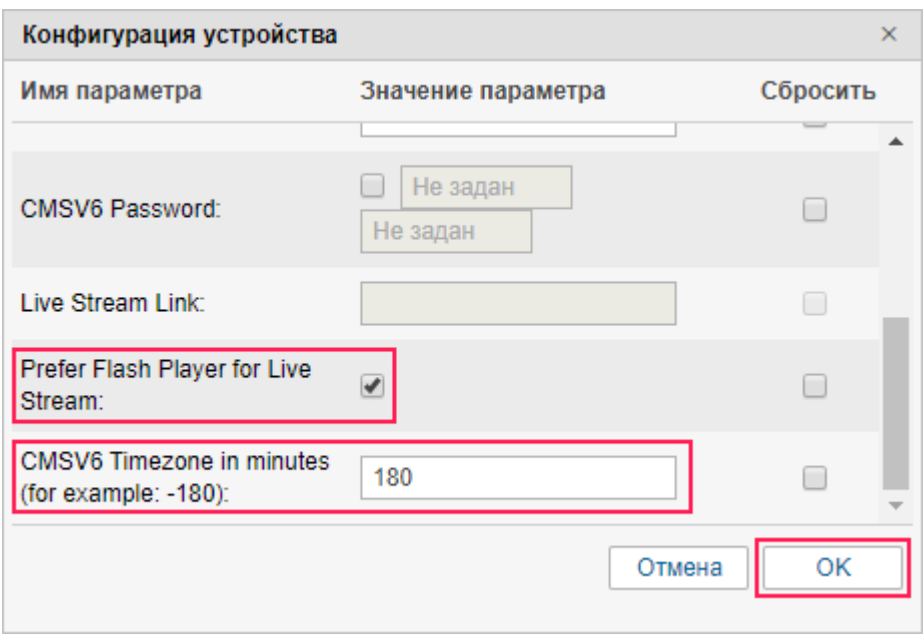

- **4.** Нажмите *ОК*.
- **5.** На вкладке *Команды* в свойствах объекта создайте [команду](https://docs.wialon.com/ru/hosting/cms/units/aliases) типа *Request Live Stream (request\_live\_stream)* с именем *RequestLiveStream#1*. Такое имя (со слитным написанием) требуется для автоматической отправки команды посредством нажатия на иконку на вкладке *Мониторинг*. Команды с другими именами нужно отправлять [вручную.](https://docs.wialon.com/ru/hosting/user/monitor/icons#komandy)
- **6.** В качестве канала укажите *Virtual*.

**7.** Снимите галочку с опции *Без параметров* и укажите номера необходимых каналов без пробелов через запятую. Для некоторых устройств нумерация может начинаться с 0.

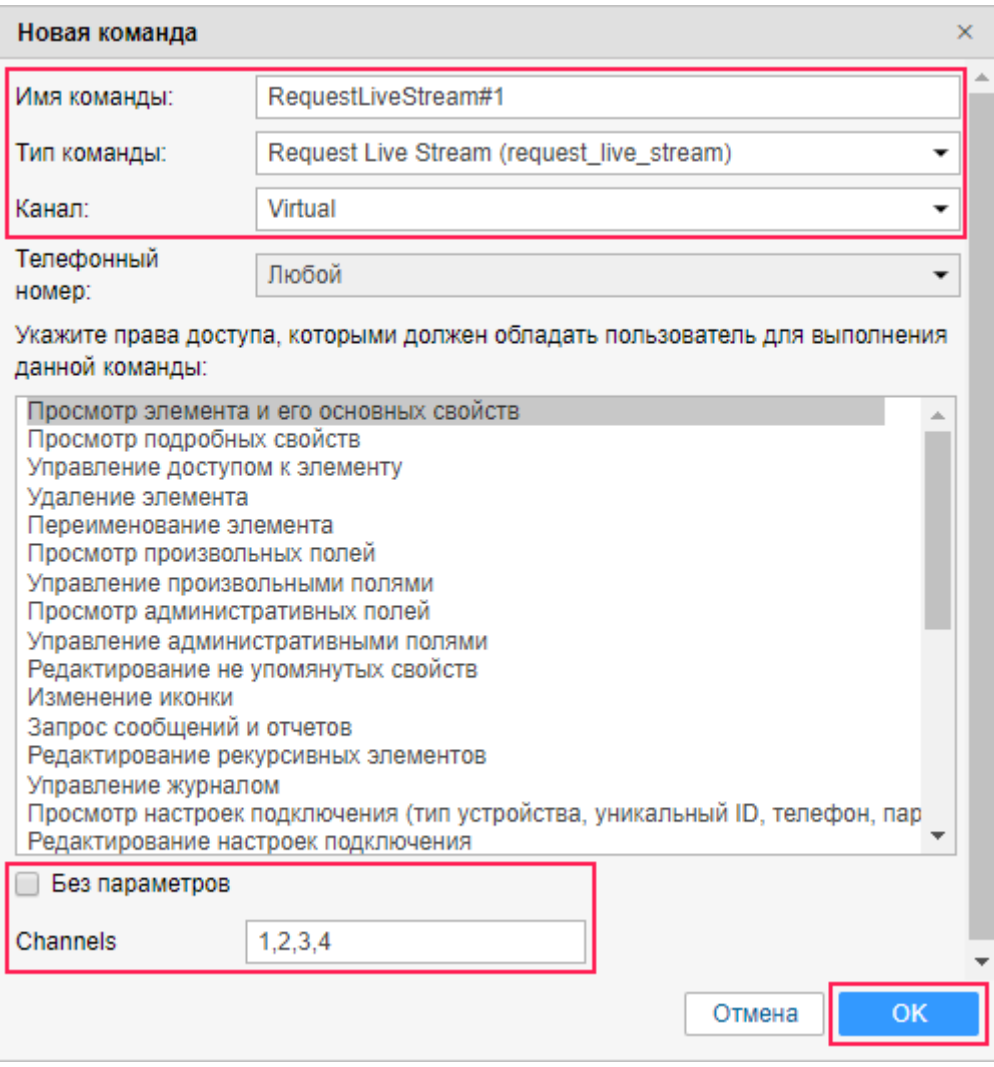

**8.** Сохраните изменения.

**9.** Чтобы запустить видеотрансляцию, в списке объектов на вкладке *Мониторинг* нажмите на иконку  $\blacksquare$ . Эта опция становится доступной только после того, как объект присылает хотя бы одно сообщение с координатами.

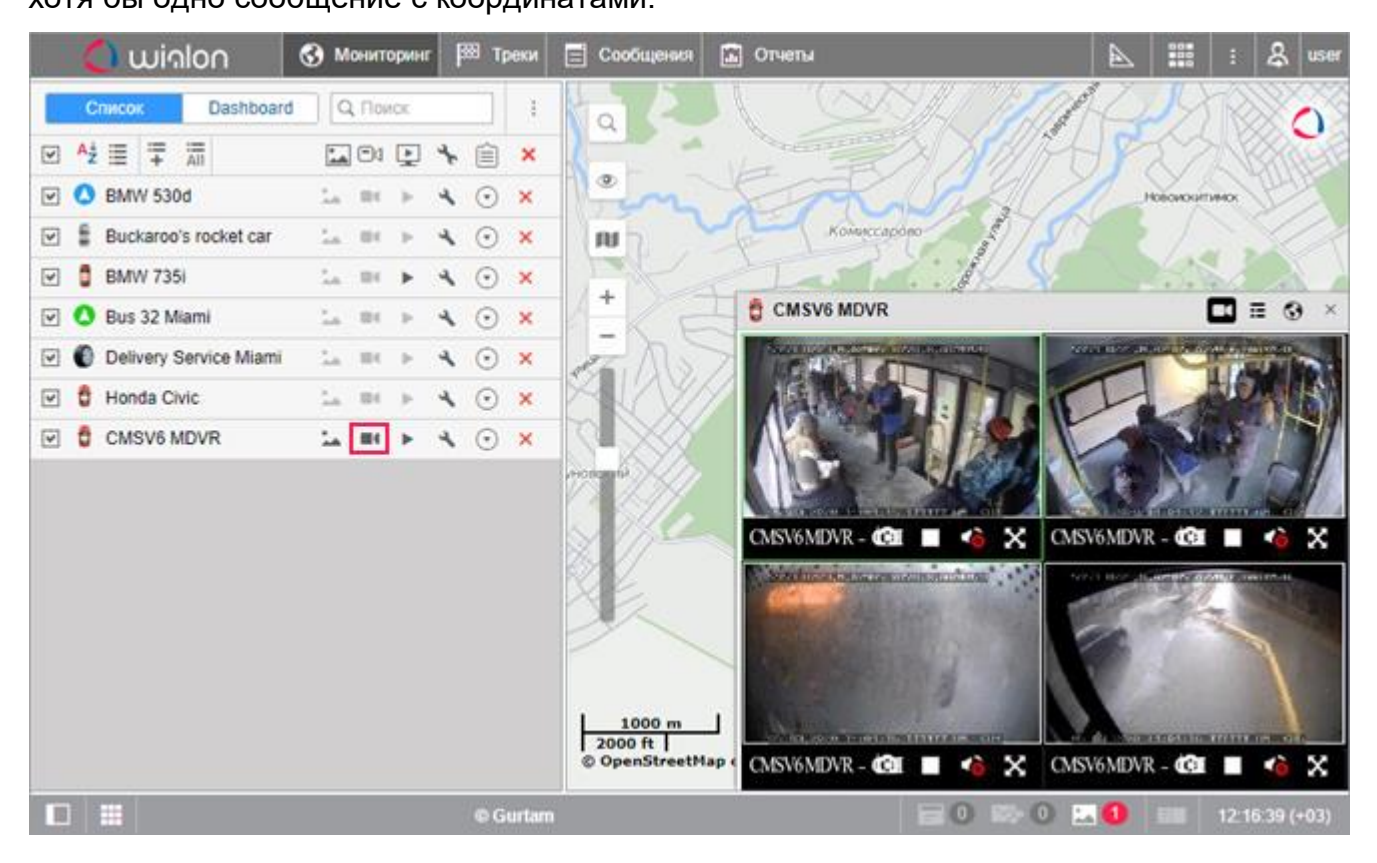

# <span id="page-6-0"></span>**Другие типы команд**

Присылаемые устройствами данные, такие как фото- и видеофайлы, хранятся на сервере CMSV6. В Wialon отправляются только ссылки на эти файлы. Чтобы получить к ним доступ, необходимо создать команду соответствующего типа в [свойствах объекта.](https://docs.wialon.com/ru/hosting/cms/units/aliases)

### download\_video

При отправке этой команды видеозаписи загружаются с устройства на сервер CMSV6. Если с устройством нет связи, выполнение запроса откладывается до тех, пор пока устройство не выйдет на связь. Чтобы узнать, загружено ли видео на сервер CMSV6, необходимо выполнить команду **get\_video\_records\_info**.

## get\_video\_records\_info

Позволяет запросить информацию о видео, которое хранится на устройстве или на серверах CMSV6. Выбрать место расположения можно в свойствах команды.

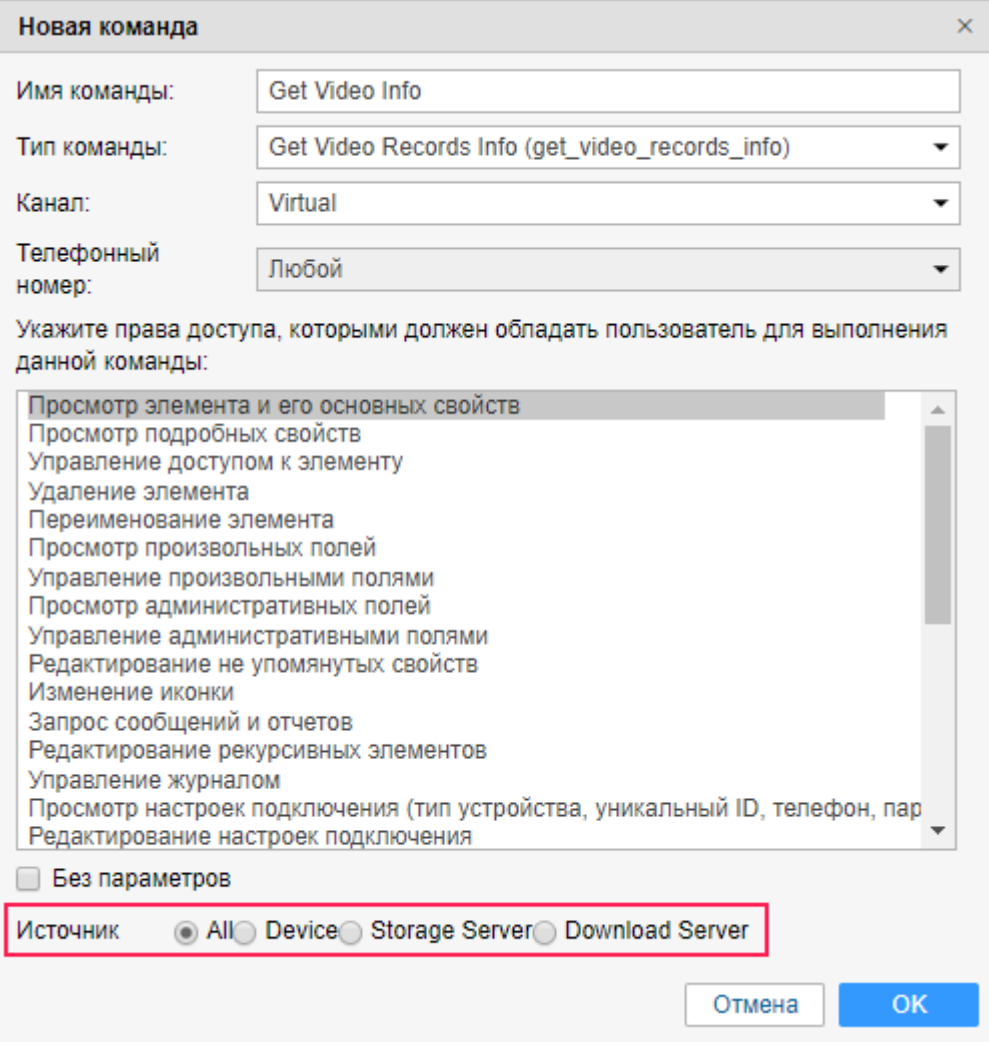

После выполнения команды при наличии доступных файлов на вкладке *Мониторинг* становится активной иконка (опция *[Фотографии и видео](https://docs.wialon.com/ru/hosting/user/monitor/icons#fotografii_i_video)*). Также появляется числовой индикатор в [нижней панели](https://docs.wialon.com/ru/hosting/user/gui/bottom) поверх аналогичной иконки.

Кроме того, можно запросить **сообщения** от объекта (тип *Сообщения с данными*, параметры *Исходные данные*) за необходимый интервал. В полученной таблице в столбце *Медиа* будет иконка **, нажав на которую можно будет посмотреть найденные фото- или видеофайлы**.

Сообщения с медиафайлами содержат следующие параметры:

- **video uri** ссылка для проигрывания видео;
- **loc** расположение файла (loc=2 означает, что файл хранится на сервере хранения CMSV6);
- **cha\_n** номер канала видео.

#### get\_gps\_status

Эта команда позволяет запросить последнюю GPS-позицию.

### get\_photo

С помощью этой команды можно запросить фотоснимок с камеры в режиме реального времени.

#### get\_track

Команда позволяет запросить телематические данные объекта за указанный период (аналогично импорту сообщений в Wialon).